1. Log into your WebAdvisor Account and select Students: [https://elwebadvpro.allegany.edu/WebAdvisor/WebAdvisor?TYPE=M&PID=CORE-](https://elwebadvpro.allegany.edu/WebAdvisor/WebAdvisor?TYPE=M&PID=CORE-WBMAIN&TOKENIDX=8595041701)[WBMAIN&TOKENIDX=8595041701](https://elwebadvpro.allegany.edu/WebAdvisor/WebAdvisor?TYPE=M&PID=CORE-WBMAIN&TOKENIDX=8595041701)

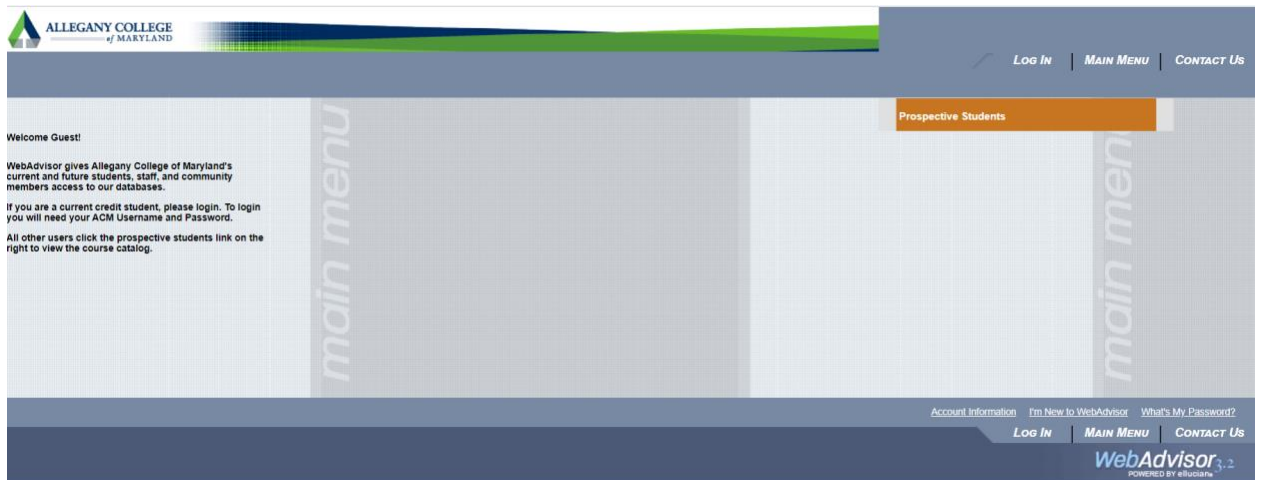

- 2. Select "Financial Aid"
- 3. Make sure the "Select an Award Year" is set to "2020-2021 AWARD YEAR" and then Click on Financial Aid from the Heading Bar:

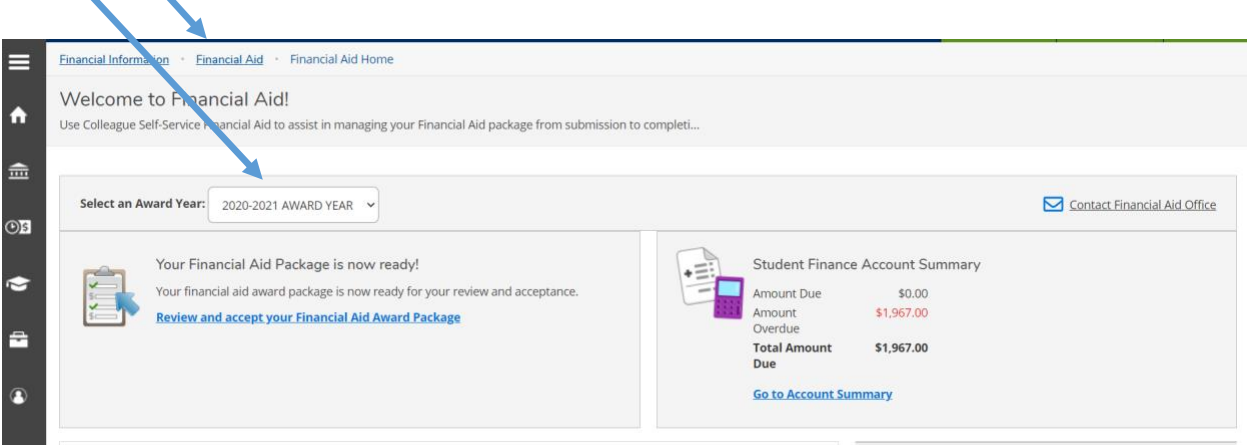

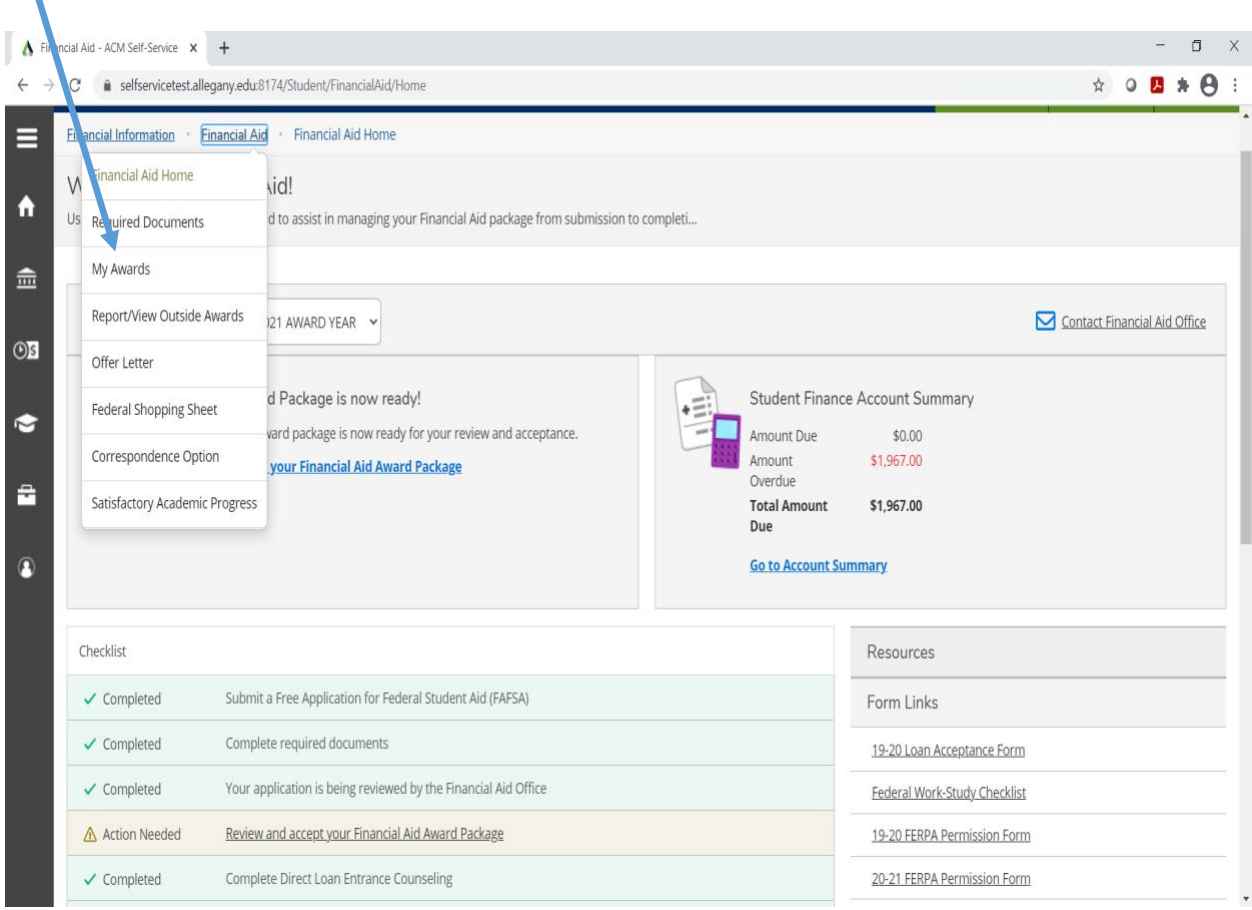

4. Select My Awards from the drop down menu:

5. Find the Award called "HEERF COVID II EMER AWARDS TO STUDENTS" and Click ACCEPT or DECLINE:

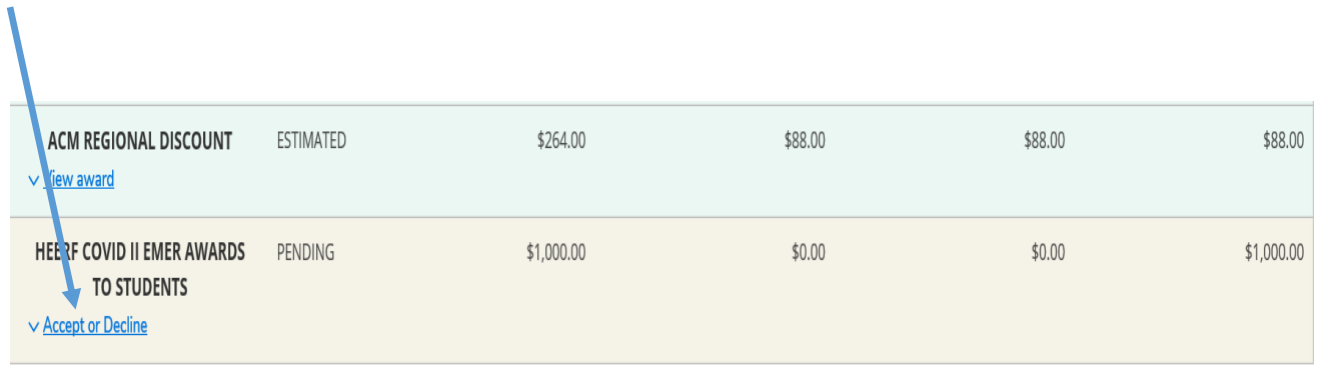

 $\mathbb{A}$  and

6. After the award opens, click on the "ACCEPT" button:

 $\sim$ 

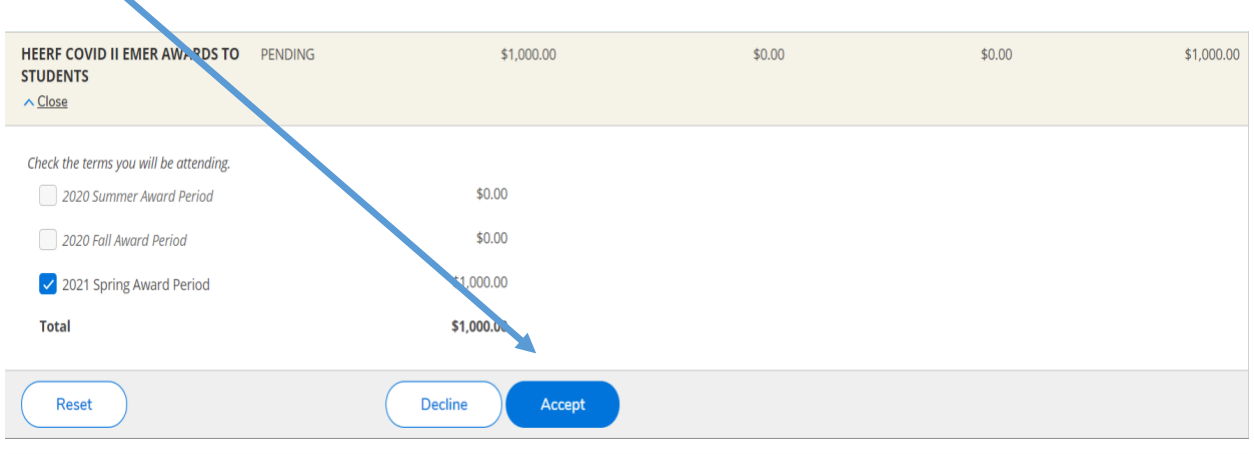

7. You will see "CERTIFICATION STATEMENT" appear. You will need to select "I AGREE" to finalize your award acceptance.

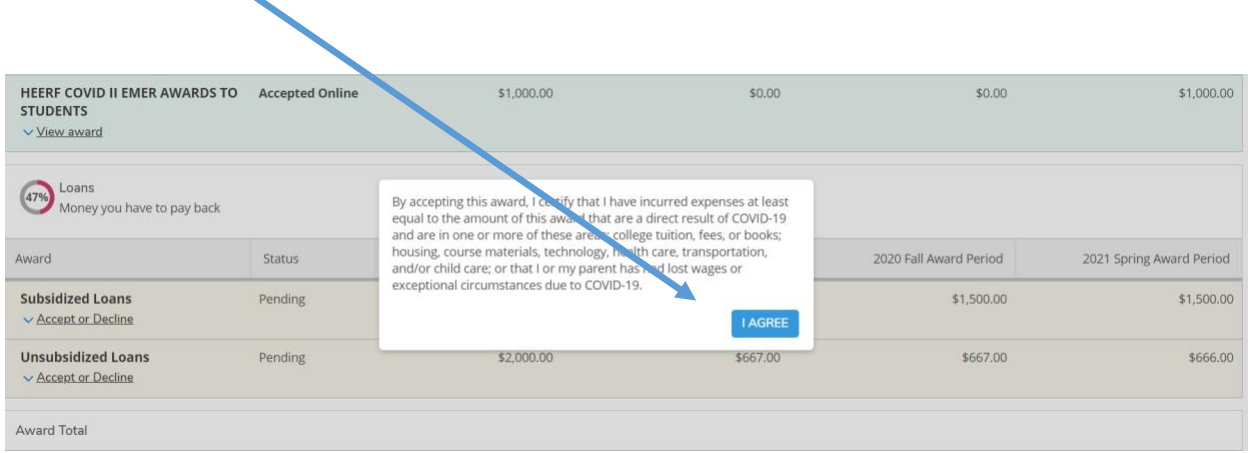

Once you have completed this process, your award will be processed. When you refund check for this award is ready, you will receive an email in your ACM Student Email Account.